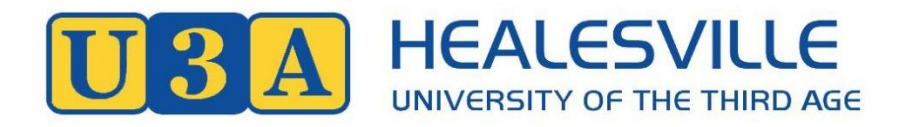

# **MEMBER & COURSE ENROLMENT SYSTEMS INSTRUCTIONS**

# **HOW TO LOG INTO THE HEALESVILLE U3A MEMBER MANAGEMENT SYSTEM FOR EXISTING MEMBERS**

These instructions assume that you are already a paid up and registered member of U3A Healesville, and wish to log into the Healesville U3A Member Management System (HUMMS).

Logging into HUMMS allows you to do the following as a member:

- 1. Review your Member Details as recorded in HUMMS.
- 2. Amend or add to your Member Details if they are incorrect or incomplete.
- 3. Review the courses that you are enrolled for according to HUMMS.
- 4. Enrol for additional courses or remove yourself from existing courses.
- 5. Review all the courses available and the details of those courses.

**Step 1**: Open the U3A Healesville website at [www.healesvilleu3a.org.au.](http://www.healesvilleu3a.org.au/)

**Step 2**: Click on **Member Login** which is at the right hand end of the main menu at the top of every page in the website.

**Step 3**: Alternatively, click on **Login here** which appears in both the main text and at the bottom of the right hand side panel on the Membership page and also appears on other pages in the website and you can use this to log in from anywhere it appears on the website.

These steps will take you to the log-in screen of the Member Management System.

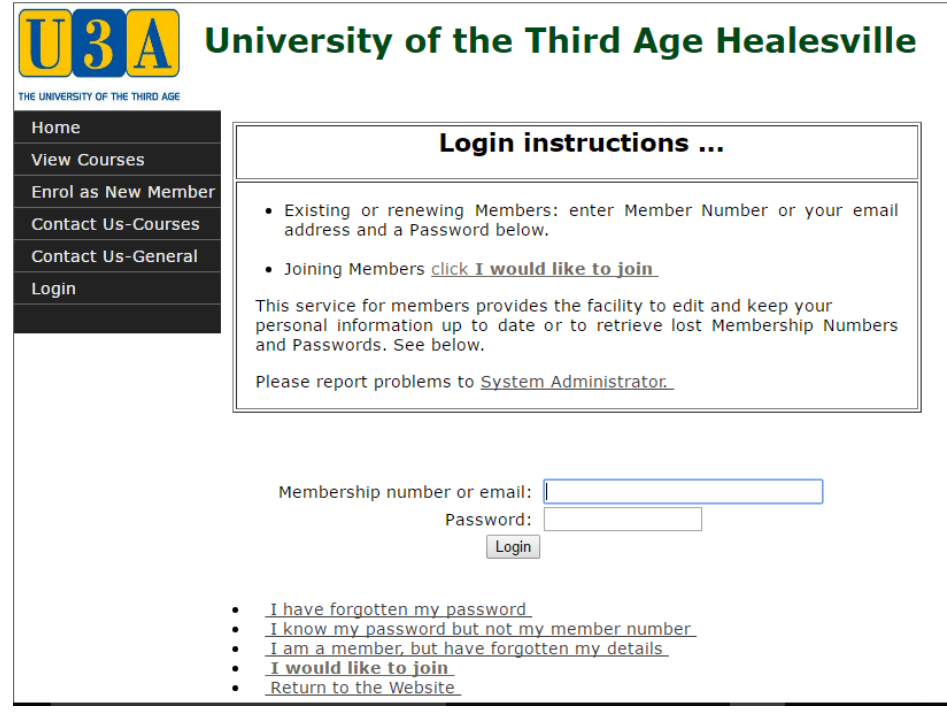

**Step 4**:Enter your Membership Number or email address in the first box.

Your Membership Number is recorded on your 2017 Membership Badge. You can also find out your membership number by contacting the office.

**Step 5**: Enter your Password in the second box.

If you do not know your Password then click on the option "I have forgotten my password" and follow the procedure to retrieve, store and change your password.

**Step 6**: Once you have entered your Member number/email address and Password, click on the

Login

button below the password box.

**Step 7**: This opens the following page:

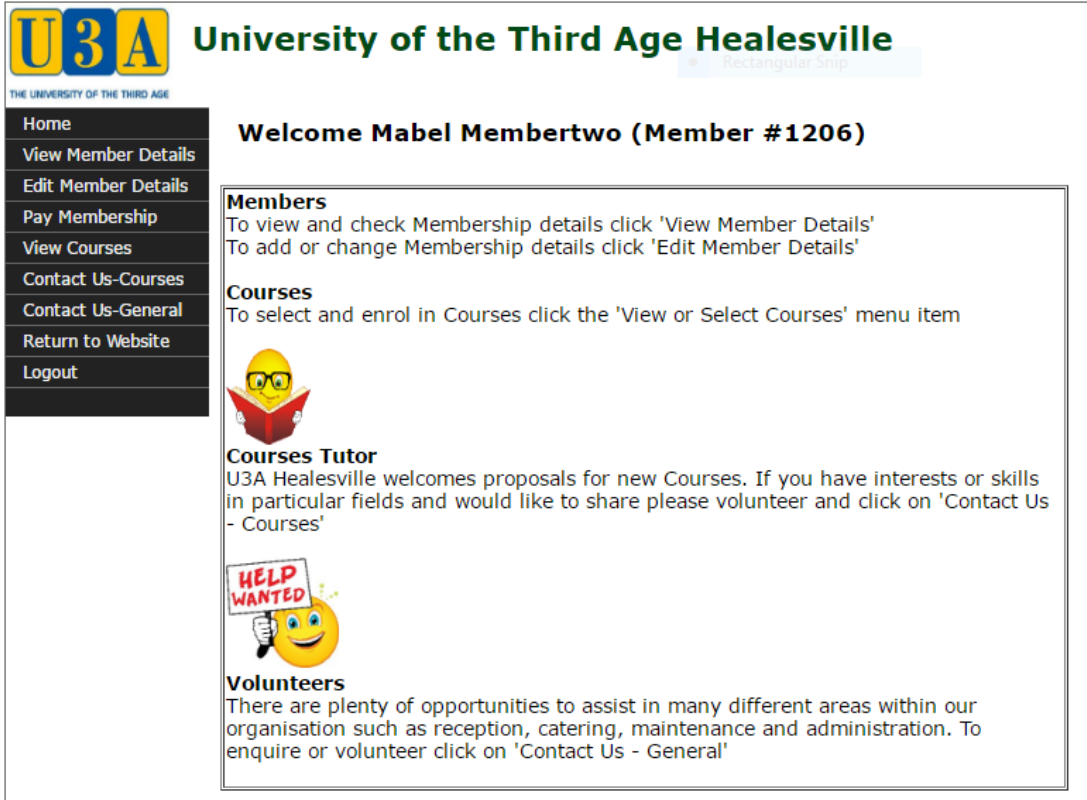

U3A Network Victoria INC Member Database System provided under license from Soft Sys Membership Software Version: 5.36 26/09/2016 U3A Healesville

But it will welcome you, not Mabel Membertwo.

You are now logged into the system.

### **HOW TO REVIEW AND AMEND YOUR MEMBER DETAILS**

**Step 1**: Click on **View Member Details** on the left hand side of the screen.

This opens the following screen with all your member details. For example:

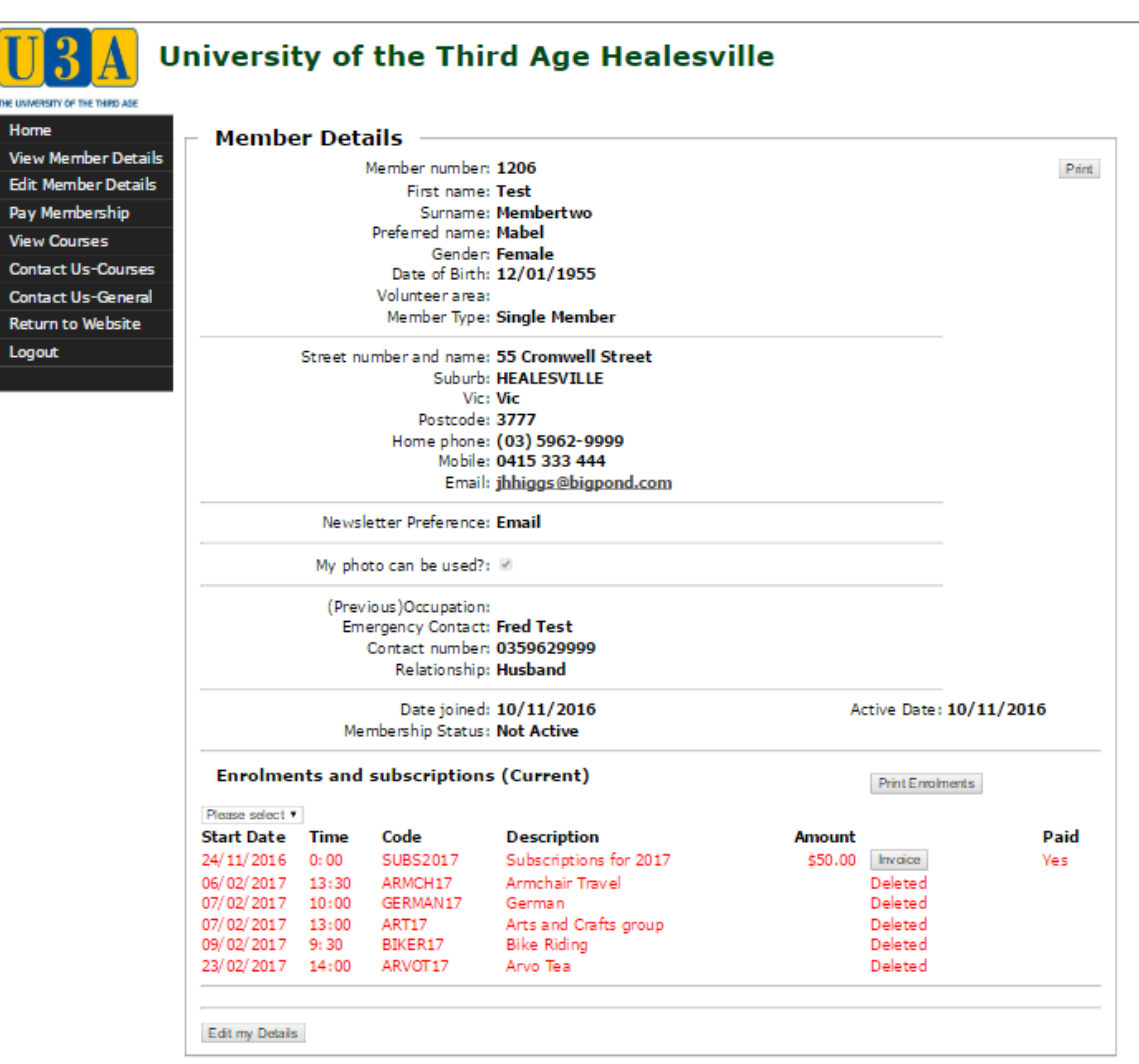

U3A Network Victoria INC Member Database System provided under license from Soft Sys Membership Software Version: 5.36 26/09/2016 U3A Healesville Inc.

Note that your member details also includes all the courses you have enrolled in and whether you fees have been paid for this year.

If you want to amend your member details, click on the  $\boxed{\text{Edit my Details}}$  button in the bottom left corner of this screen.

This opens the following screen. On this screen you can make changes to your details.

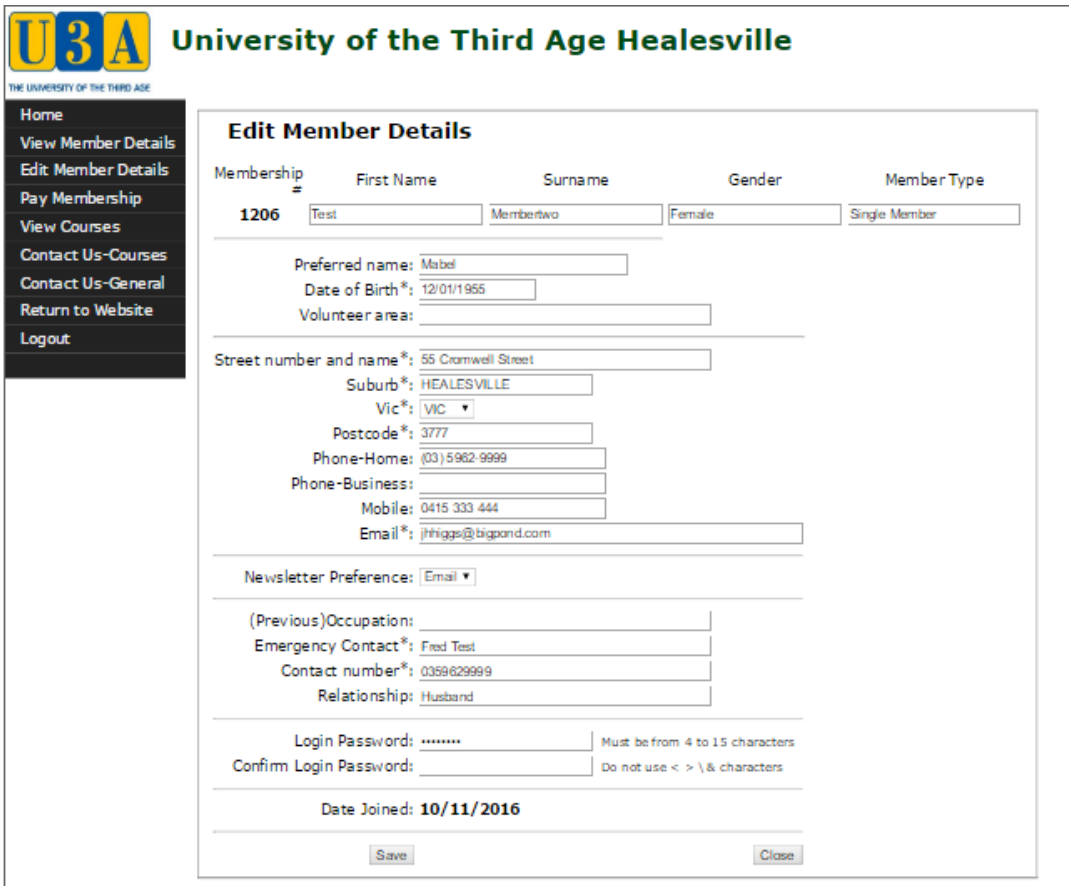

U3A Network Victoria INC Member Database System provided under license from Soft Sys Membership Software Version: 5.36 26/09/2016 U3A Healesville Inc.

Once you have made any changes click on  $\boxed{\text{Save}}$  at the bottom of this screen. This will return you to the Member Details screen which will now incorporate the changes you have made.

### **HOW TO ENROL IN A COURSE FOR EXISTING MEMBERS**

These instructions assume that you are already a paid up and registered member of U3A Healesville, and wish to add to or change your class enrolments.

Note that the Member Details screen lists the courses that you are currently enrolled in.

To enrol in an additional course (or courses):

**Step 1**: Wherever you are in the system, click on view Courses in the menu on the left hand side of the screen. This brings up the following screen which lists all the courses on offer.

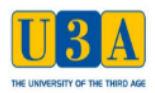

**View Member Details** 

Edit Member Details

Home

Pay View Con Cont Ret Log

Confir

#### **University of the Third Age Healesville**

**Select Course for Mabel Membertwo** 

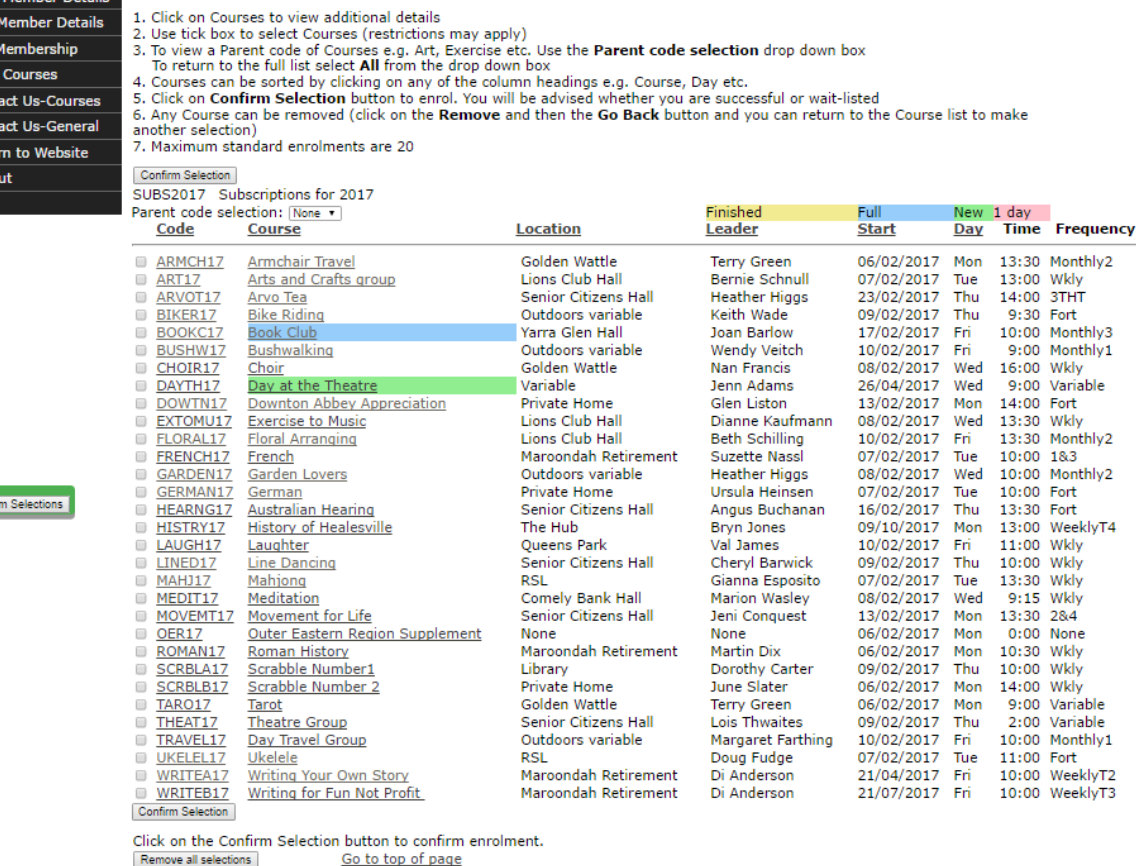

U3A Network Victoria INC Member Database System provided under license from Soft Sys Membership Software Version: 5.36 26/09/2016 U3A Healesville Inc.

Note that:

- 1. If you hover your cursor over the **Course** name it will provide information on how many have already enrolled for that course and what the maximum enrolment possible is for that course.
- 2. If you hover your cursor over the **Location** for a course it will give the address of that location (if possible).
- 3. If you hover your cursor over the **Frequency** for a course it will give an explanation of what the Frequency code used actually means.
- 4. Any courses that you are already enrolled in will be shown in red.
- 5. Note the colour codes at the top right corner of the list and what they mean. And note the use of the colour codes for a couple of the courses shown.

To view full details for any course click on that course and it will open up a new screen that provides all the details for that course. For example:

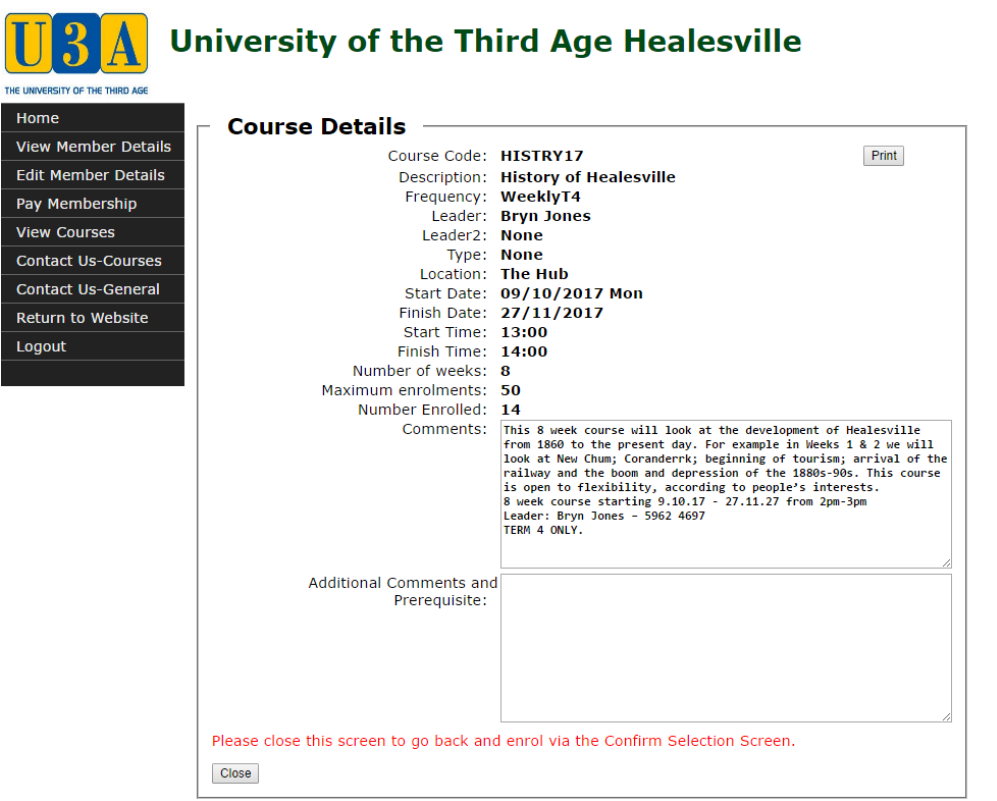

U3A Network Victoria INC Member Database System provided under license from Soft Sys Membership Software Version: 5.36 26/09/2016 U3A Healesville Inc.

Once you have reviewed the course details click on  $\Box$  Close  $\Box$  at the bottom left corner of the screen. This will return you to the View Courses screen.

**Step 2**: When you are back in the course list screen, to enrol in a new course, click on the box to the left of the relevant course **Code**. You can click on more than one box if you want to enrol in more than one course.

**Step 3**: When you have selected all your new courses, click on **Confirm Selection** which is located at both the top left, bottom left and left hand side of the list. You can use any one of these.

This will take you to a new screen:

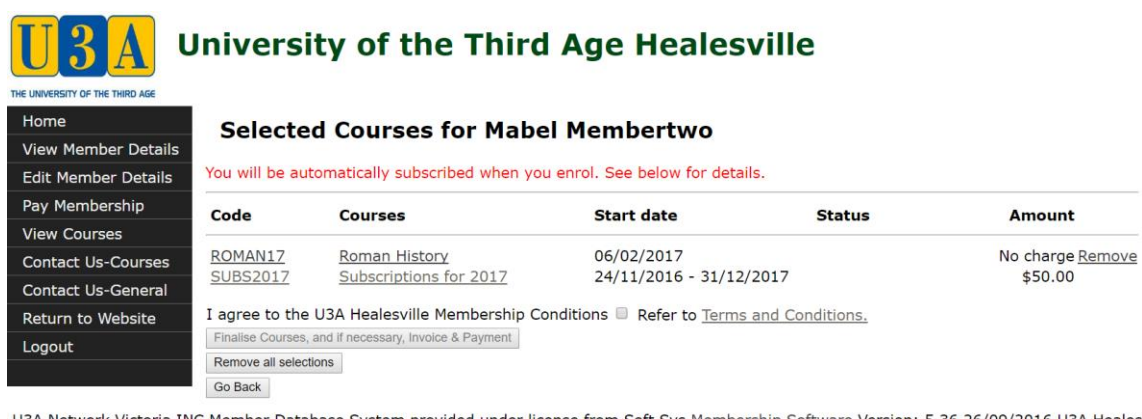

U3A Network Victoria INC Member Database System provided under license from Soft Sys Membership Software Version: 5.36 26/09/2016 U3A Healesville Inc.

If you are already a registered, paid up member then the line requiring you to agree to the U3A Healesville Membership Conditions will not appear.

**Step 4:** If you are happy with your selections click on

Finalise Courses, and if necessary, Invoice & Payment

This will take you back to the View Courses screen. The new class or classes you have now enrolled for will now be shown in red.

If you click on **VIEW MEMBER DETAILS** on the main menu on the left of the screen it will bring up your Member Details which should now include your new courses in your list of enrolments.

You are now enrolled in your new courses.